Общество с ограниченной ответственностью

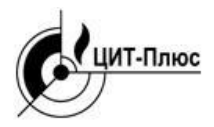

**"Центр Инновационных Технологий – Плюс"**

# **ПРОГРАММНОЕ ОБЕСПЕЧЕНИЕ GASLOCKERSUIT (ВЕРСИЯ 2.3)**

Руководство оператора

# Содержание

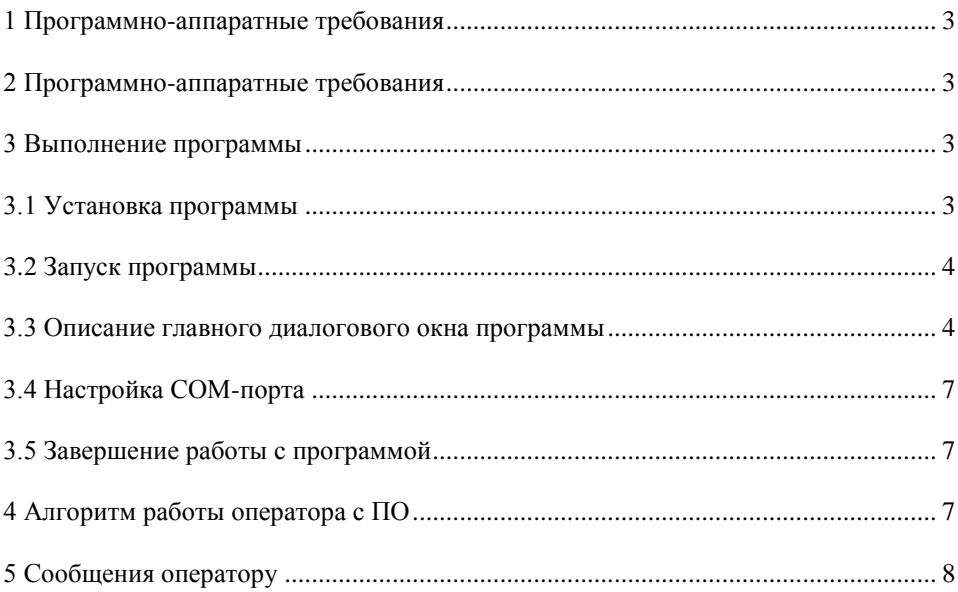

#### **1 Программно-аппаратные требования**

<span id="page-2-0"></span>Основными задачами данного программного обеспечения является процесс сбора данных о состоянии газового клапана, управление состоянием клапана (открывание, закрывание, блокировка, разблокировка), сохранение всех действий оператора на жесткий диск операторской рабочей станции (ОРС).

#### **2 Программно-аппаратные требования**

<span id="page-2-1"></span>Для корректной работы программного обеспечения (ПО) необходимы следующие технические средства:

1 ПК общего применения на базе процессора Intel Pentium-3 500 МГц со следующими характеристиками:

– 256 MB оперативной памяти;

– видеокарта SVGA, с поддержкой видео режима 1024х768, 16-битный цвет;

– 50 МB свободного пространства на жестком диске;

– стандартная клавиатура;

– манипулятор "мышь";

– монитор SVGA, с поддержкой видео режима 1024х768;

2 USB Si4464 модем производства ООО «ЦИТ-Плюс».

Для корректной работы ПО необходимы следующие программные средства:

– операционная система Microsoft Windows  $(XP / 7)$ ;

– библиотеки DLL - Microsoft Visual C++ 2008 Redistributable (поставляются вместе с ПО);

– платформа Microsoft.NET Framework версии не ниже 3.0 (вместе с ПО поставляется версия 3.5);

– драйверы для USB Si4464 модема (поставляются вместе с модемом).

#### <span id="page-2-2"></span>**3 Выполнение программы**

#### **3.1 Установка программы**

<span id="page-2-3"></span>Перед первым запуском программы на компьютере ее необходимо установить. Для этого нужно запустить программу-установщик «GasLockerSuit-setup.exe», входящую в комплект поставки данного ПО, и следовать инструкциям данной программы.

При запуске программа-установщик предложит выбрать язык установки – английский или русский. Выберите язык и нажмите ОК.

После выбора языка появится диалоговое окно установки компонентов. Всего имеется три компонента:

– основные программные файлы,

– библиотеки DLL,

– платформа Microsoft.NET Framework 3.5.

Если библиотеки DLL (Microsoft Visual C++ 2008 Redistributable) уже были ранее установлены на операторскую рабочую станцию (ОРС), то снимите соответствующую галочку. Если на ОРС уже установлена платформа Microsoft.NET Framework 3.0 или более поздняя версия, то снимите галочку с компонента «Microsoft.NET Framework 3.5». Нажмите ДАЛЕЕ.

После выбора всех компонентов для установки появится диалоговое окно выбора пути установки программы. Выберите директорию для установки и нажмите **УСТАНОВИТЬ.** 

В процессе установки сначала в ранее выбранную директорию будут скопированы основные файлы программы, затем запустится дополнительная программаустановщик библиотек DLL (если при выборе компонентов для установки не была снята соответствующая галочка), после завершения работы которой запустится дополнительная программа-установщик платформы Microsoft.NET Framework 3.5 (если при выборе компонентов для установки не была снята соответствующая галочка).

После того как все выбранные компоненты будут установлены, появится диалоговое окно с сообщением об успешности установки ПО и ссылкой на официальный сайт ГК "ЦИТ". Нажмите кнопку ГОТОВО. На рабочем столе появится ярлык «GasLockerSuit» для запуска программы. В списке программ меню ПУСК появится директория «GasLockerSuit» с ярлыком, запускающим программу.

Чтобы отменить установку и выйти из программы-установщика достаточно нажать кнопку ОТМЕНА в любом из диалоговых окон, описанных выше.

**Для обеспечения связи между ОРС и клапаном необходимо подключить USB Si4464 модем к USB-разъему системного блока ОРС, установить драйверы, входящие в комплект поставки, если они не были установлены ранее.**

#### **3.2 Запуск программы**

<span id="page-3-0"></span>Для запуска программы необходимо включить операторскую рабочую станцию (ОРС). После загрузки операционной системы (ОС) следует убедиться в наличии USB Si4464 модема в одном из USB-разъемов системного блока ОРС (см. п.3.1 данного руководства). После этого нужно запустить программу двойным щелчком левой кнопки мыши на ярлыке «GasLockerSuit», находящемся на рабочем столе ОРС, или в меню ПУСК в директории «GasLockerSuit», или на исполняемом файле «GasLockerSuit.exe», находящемся в указанной перед установкой ПО директории. Запуск ярлыка следует производить от имени администратора (если используется ОС Windows 7 или более поздняя версия).

#### **3.3 Описание главного диалогового окна программы**

<span id="page-3-1"></span>После запуска программы на экране появится диалоговая форма, примерный вид которой изображён на рисунке 1.

Описание элементов диалогового окна (см. рисунок 1):

В заголовке главного диалогового окна (1) указываются наименование и текущая версия программы.

В текстовом поле ввода (2) отображается текущий сетевой адрес клапана. Для его редактирования следует выделить текущее значение и ввести новое, либо нажать на кнопку (8), после чего появится диалоговое окно с конфигурацией диппереключателей сетевого адреса, как на плате клапана внутри его корпуса.

С помощью кнопки (3) можно обновлять информацию о состоянии клапана.

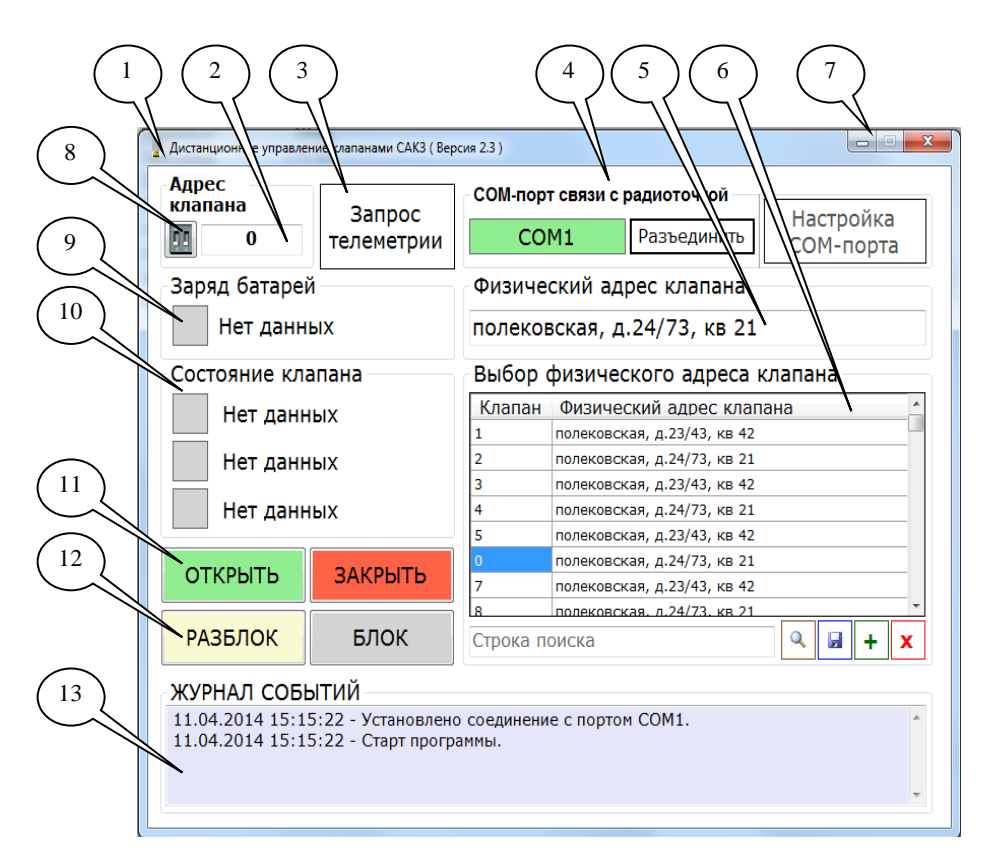

1 – заголовок диалогового окна программы «GasLockerSuit»;

2 – поле ввода сетевого адреса клапана (от 0 до 2047);

3 – кнопка запроса телеметрии клапана;

4 – элементы настройки СОМ-порта для связи с клапаном;

5 – фактический адрес установки клапана;

6 – таблица используемых клапанов с указанием сетевых и физических адресов, элементы редактирования таблицы, строка поиска;

7 – кнопки управления отображением диалогового окна;

8 – кнопка вызова окна с настройкой сетевого адреса клапана;

9 – индикатор уровня заряда батарей клапана;

10 – индикаторы состояния клапана (открыт/закрыт, ошибки есть/нет заблокирован/разблокирован);

11 – кнопки управления клапаном;

12 – кнопки блокировки клапана;

13 – журнал событий.

Рисунок 1 – Главное диалоговое окно программы «GasLockerSuit»

С помощью элементов (4) можно вызывать окно настроек СОМ-порта, открывать и закрывать соединение с СОМ-портом. Всего имеется три элемента: индикатор состояния СОМ-порта, кнопка «Соединить/ Разъединить», кнопка «Настройка СОМпорта».

При нажатии на кнопку «Настройка СОМ-порта» откроется дополнительное диалоговое окно с параметрами СОМ-порта (подробнее об этом окне – в п.3.4). После выбора СОМ-порта на его индикаторе состояния отобразится наименование порта, например, «СОМ1». При нажатии на кнопку «Соединить/Разъединить» происходит подключение/отключение выбранного СОМ-порта. При подключении индикатор порта становится зеленым, при отключении – белым, при отсутствии связи с клапаном – красным.

В текстовом поле (5) отображается фактический (физический) адрес установки клапана.

В таблице (6) приведены все установленные клапаны с указанием фактических и сетевых адресов. Для добавления нового клапана следует нажать зеленую кнопку «+» под таблицей, затем в появившейся строке с двумя столбцами ввести сетевой и физический адрес клапана, далее нажать на кнопку с изображением дискеты для сохранения введенных изменений. Для удаления строки таблицы следует нажать красную кнопку «х» под таблицей. Для выделения строки таблицы с требуемым физическим адресом клапана следует в строку поиска под таблицей ввести начальные буквы адреса с учетом регистра, в выпадающем списке выбрать искомый вариант, нажать на кнопку с изображением лупы. Если искомого адреса в таблице нет, то после запуска процесса поиска появится сообщение об отсутствии адреса клапана.

Кнопки управления отображением диалогового окна (7) – стандартные кнопки ОС Windows, позволяющие сворачивать и закрывать окно. При закрытии окна программа завершает свою работу, соединение с СОМ-портом разрывается, если до этого оно было установлено.На индикаторе заряда батарей (9) показывается три состояния: «нормальный уровень» – индикатор зеленого цвета, «низкий уровень» – индикатор красный, «нет данных» – индикатор серый.

На индикаторах состояния клапана (10) показывается три состояния для каждого элемента:

1) «клапан закрыт» – индикатор красный, «клапан открыт» – индикатор зеленый, «нет данных» – индикатор серый,

2) «ошибки есть» – индикатор красный, «ошибок нет» – индикатор зеленый, «нет данных» – индикатор серый.

3) «клапан заблокирован» – индикатор красный, «клапан разблокирован» – индикатор зеленый, «нет данных» – индикатор серый.

Кнопки (11) ОТКРЫТЬ и ЗАКРЫТЬ предназначены для удаленного управления клапаном по радиоканалу – открывания и закрывания соответственно.

Кнопки (12) РАЗБЛОКИРОВАТЬ и БЛОКИРОВАТЬ предназначены для удаленного разблокирования и блокирования клапана по радиоканалу. При блокировании клапана он должен автоматически закрыться. После этого станут неактивными кнопки ОТКРЫТЬ и ЗАКРЫТЬ до разблокирования клапана.

В журнал событий (13) вносятся основные действия программы, данные, полученные от клапана, и некоторые действия оператора (подробнее в разделе 5 «Сообщения оператору»).

# <span id="page-6-0"></span>**3.4 Настройка СОМ-порта**

При нажатии на кнопку «Настройка СОМ-порта» появится диалоговое окно с возможностью выбора стандартных настроек последовательного порта. Примерный вид данного окна изображен на рисунке 2.

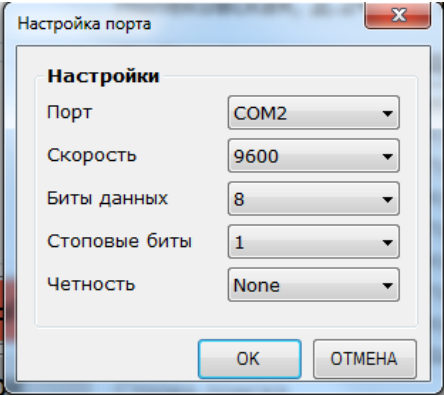

Рисунок 2 – Диалоговое окно настройки СОМ-порта

На рисунке 2 указаны необходимые значения параметров порта. Порт следует выбрать из списка такой, к которому подключен USB Si4464 модем. После выбора параметров для их сохранения следует нажать кнопку «ОК», для отмены ввода – кнопку «ОТМЕНА».

### <span id="page-6-1"></span>**3.5 Завершение работы с программой**

Программное обеспечение предназначено для работы в непрерывном режиме. При нормальной работе ПО не требует выключения компьютера и перезапуска. В ситуациях, когда выключение или перезапуск ПО необходимы, т.е. в случае аппаратной или программной реконфигурации, аварийного сбоя аппаратуры и т.п., работу программы необходимо завершить. Для этого достаточно нажать стандартную кнопку ОС Windows в виде креста в правом верхнем углу программы. При этом все необходимые данные будут сохранены на жесткий диск ОРС.

# <span id="page-6-2"></span>**4 Алгоритм работы оператора с ПО**

4.1 Произвести запуск ПО согласно пп.3.1 и 3.2 данного руководства.

4.2 Произвести настройку СОМ-порта согласно п.3.4 данного руководства, если она еще не производилась. Все настройки будут сохранены на жесткий диск ОРС автоматически. Для изменения настроек СОМ-порта следует его сначала закрыть (в случае, если он был открыт). Для этого нужно нажать кнопку «Разъединить», которая появляется при открытом СОМ-порте вместо кнопки «Соединить».

4.3 Нажать кнопку «Соединить» на главном диалоговом окне программы для старта процесса обмена данными с клапаном, если СОМ-порт не был открыт автоматически при запуске программы.

4.4 При нажатии оператором на кнопки ОТКРЫТЬ, ЗАКРЫТЬ, БЛОК, РАЗБЛОК, ЗАПРОС ТЕЛЕМЕТРИИ программа будет посылать команды в СОМпорт с определенной частотой. Вся история ответов от клапана будет записываться в журнал событий и сохраняться на жесткий диск ОРС.

4.5 При перезапуске программы происходит автоматическое соединение с СОМ-портом и старт процесса обмена данными с клапаном, если были заранее сохранены настройки порта.

#### <span id="page-7-0"></span>**5 Сообщения оператору**

В программе реализованы следующие основные сообщения оператору:

– Клапан не отвечает.

– Оператор нажал кнопку ЗАКРЫТЬ.

– Ответ от клапана получен (есть ошибки).

– Ответ от клапана получен (ошибок нет).

– Оператор нажал кнопку ОТКРЫТЬ.

– Нормальный уровень заряда батарей.

– Низкий уровень заряда батарей.

– Клапан закрыт.

– Клапан открыт.

– Оператор нажал кнопку РАЗБЛОКИРОВАТЬ.

– Оператор нажал кнопку ЗАБЛОКИРОВАТЬ.

– Клапан разблокирован.

– Клапан заблокирован.

– Связь с клапаном установлена.

– Установлено соединение с портом COM1.

– Старт программы.

Если в течение 30 секунд клапан не ответит на запросы, то появится сообщение «Клапан не отвечает».